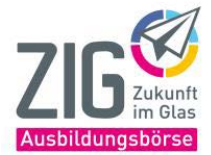

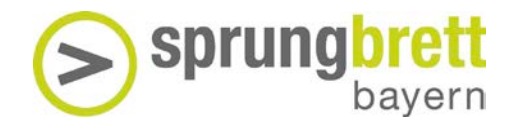

## **Kompetenzprofil abrufen**

1. Öffnen Sie den Browser und gehen Sie au[f www.virtual-work-experience.de](http://www.virtual-work-experience.de/)

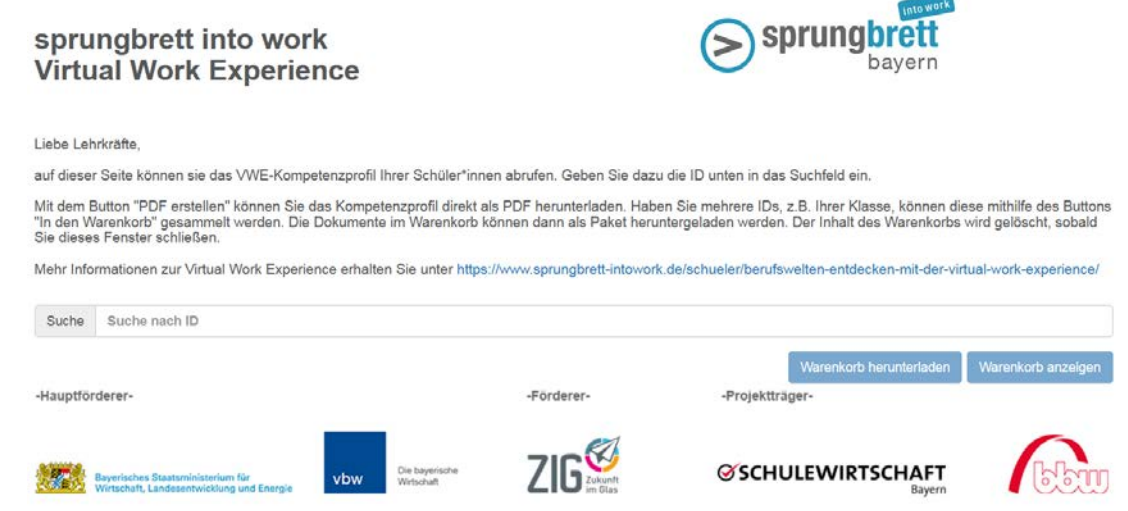

2. Tippen Sie in das Eingabefeld die ID ein. Es werden hier bereits passende Vorschläge gemacht. Die anonymisierte ID erhält der Spieler zu Beginn des Spieldurchlaufs. Bitte notieren Sie sich diese ID auf einem Zettel oder in einer Tabelle.

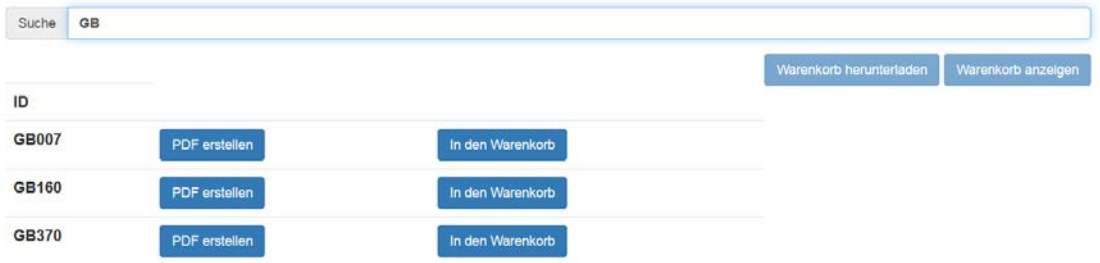

Die User-ID setzt sich aus einer Farbe, einem Tier (siehe Übersicht unten) und einer dreistelligen Zahl zusammen.

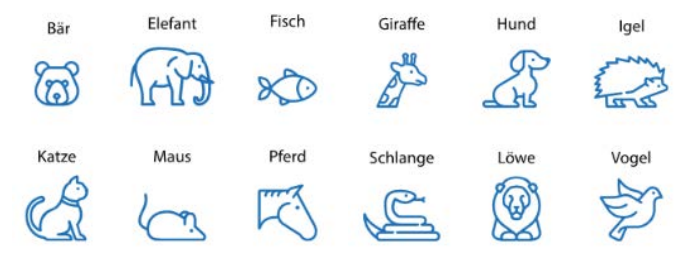

*Beispiel:*

Anfangsbuchstabe Farbe + Anfangsbuchstabe Tier + 3stellige Ziffer. **G**rüner + **B**är + **123** = **GB123**

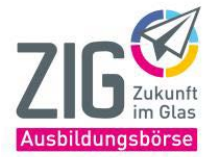

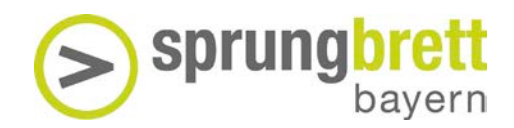

## **Kompetenzprofil abrufen**

3. Klicken Sie neben der ID nun auf "PDF erstellen". Möchten Sie mehrere IDs gesammelt herunterladen, klicken Sie auf den Button "In den Warenkorb" und geben dann nächsten IDs nacheinander ein. Mit der Schaltfläche "Herunterladen mit Namenseingabe" können Sie vor dem Herunterladen noch einen Namen eingeben der auf dem Profil erscheinen soll.

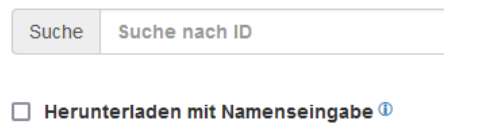

- 4. Die gesammelten IDs können Sie mit dem Button "Warenkorb anzeigen" aufrufen.
- 5. Im Warenkorb können Sie nun die IDs noch einmal prüfen und mit der Schaltfläche "Warenkorb herunterladen" gesammelt auf Ihrem PC speichern.

Warenkorb

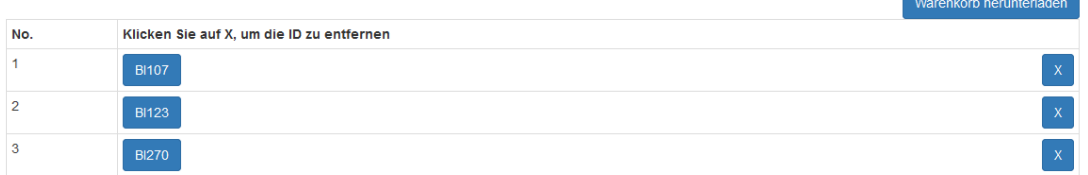